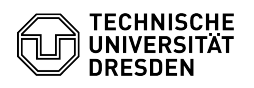

## Using mandate of redirection or notification

## 09/10/2024 08:45:59

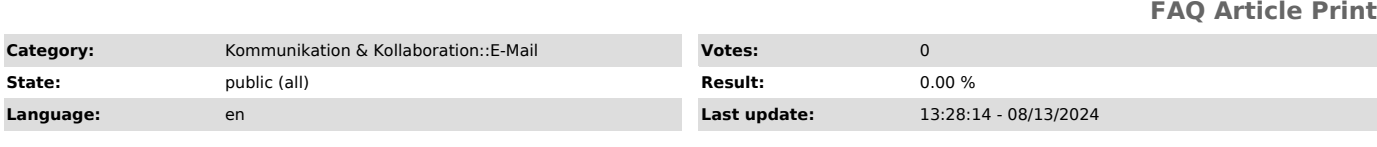

*Keywords*

mandate notification change extend employee deletion access redirection E-Mail

## *Solution (public)*

Setting up a forwarding or notification order

- As a leaving scientific employee you can set up a forwarding order: After leaving TU Dresden emails to your TU Dresden email address will be forwarded to your private address.

- As a leaving non-scientific employee you can set up a notification order:<br>After leaving TU Dresden you can be notified about a contact request.<br>- The setup is done in the [1]Self Service Portal. You must complete the

setup while you are still an employee. - Read the description thoroughly and fill in the required fields to set it up.

Extending a forwarding or notification order - An order is always valid for one year but can be extended for another year at any time.

- Forwarding orders are automatically converted into a notification order.<br>- You will be notified by email 28, 14 and 7 days before your order expires.<br>- In this email you will find a link. Click it to extend your order fo another year.

View or change data or delete a forwarding or notification order - After a successful registration you can view the data in our [2]Self Service Portal

- Using the private address you have entered you will there receive personal

login link. - With this you can view and change the data of your order as well as terminate it irrevocably ahead of time.

Contacting a former employee of the TU Dresden - You have written to a TU Dresden employee but received a rejection message from our mail server?

- If the user has left as an employee he may have registered for a notification request

- You can try to contact him using this [3]Form. Fill in the appropriate fields.

- It is at his/her decision whether or not to contact you afterwards.

[1] https://selfservice.zih.tu-dresden.de/l/index.php/idm\_redirection\_portal/register

[2] https://selfservice.zih.tu-dresden.de/index.php/idm\_redirection\_portal/change\_data\_request [3] https://selfservice.zih.tu-dresden.de/index.php/idm\_redirection\_portal/contactform